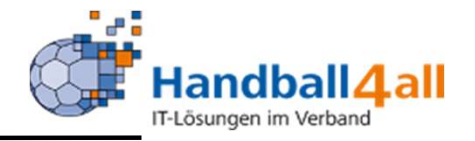

# Anmeldung zu einem Seminar neldung zu einem<br>Seminar<br>Stand 12-2023

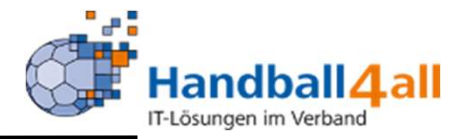

Möchte man sich zu einem Seminar oder einem Lehrgang anmelden, so geschieht das über die Homepage des Handballverband Westfalen.

Zwingend notwendig ist ein Account im System Phönix. Hat man diesen noch nicht, so ist hier beschrieben, wie man sich einen Account einrichten kann.

Microsoft PowerPoint - 2023 12 Anmeldung PersonenAccount (handballwestfalen.de)

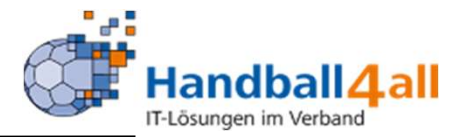

Über diesen Link kommt man zur Seite, auf der man sich für einen Lehrgang anmelden kann

Terminaranmeldung<br>Uber diesen Link kommt man zur Seite, auf der man sich für einen<br>Lehrgang anmelden kann<br>Termindetails Trainer - Handballverband Westfalen<br>(handballwestfalen.de) (handballwestfalen.de)

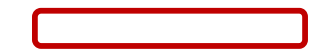

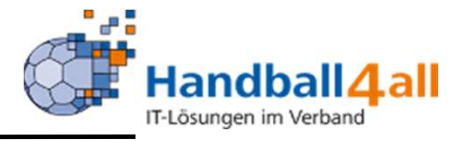

Anmeldeseite für Ausbildung B-Lizenz

Anmeldeseite für Ausbildung C-Lizenz

Anmeldeseite für Fortbildungen B/C- Lizenzen

# Terminübersicht Trainerbereich

Aus- und Fortbildungen für den Trainerbereich

13.01.2024 B/C2024F1 | B-/C-Lizenz-Fortbildung 14.01.2024 B/C2024F2 | B-/C-Lizenz-Fortbildung 19.01.24 - 17.03.24 K11-2024-CLizenz | Ausbildung zur Erlangung der Trainer C-Lizenz 19.01.24 - 28.01.24 K11-2024-M1 | C-Lizenz Kinderhandball (Modul 1)

Auf der Startseite sind drei mögliche Ausbildungsvarianten schon angegeben. Außerdem sind auch schon ausgeschriebene Seminare für den Trainerbereich angegeben.

Mit einem Klick auf eine der drei möglichen Ausbildungsvarianten, werden die ausgeschriebenen Seminare angezeigt.

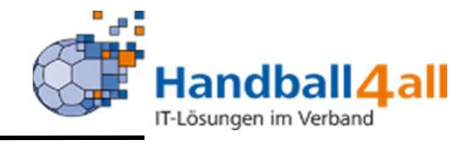

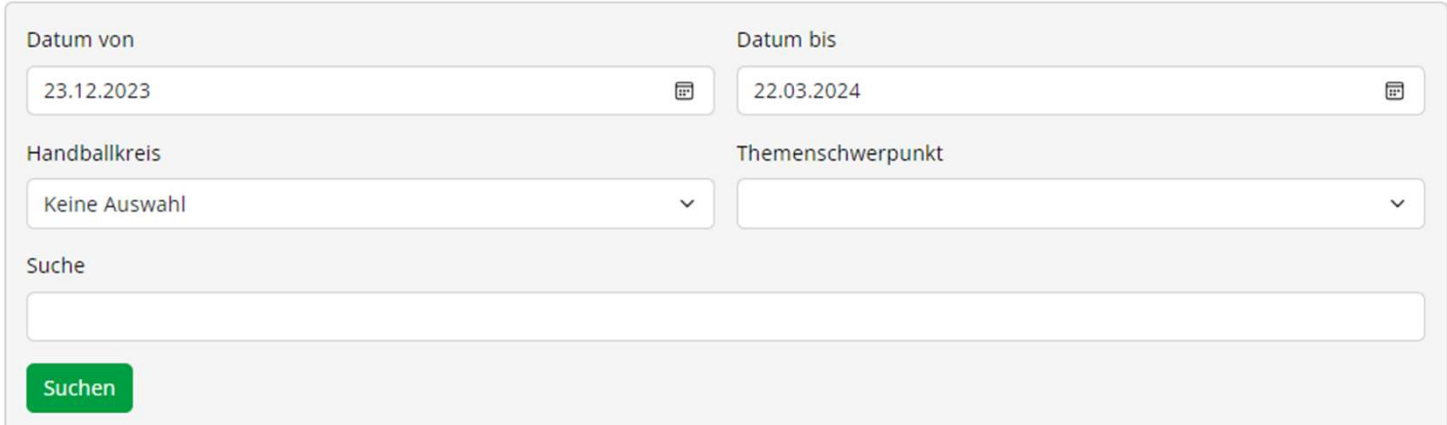

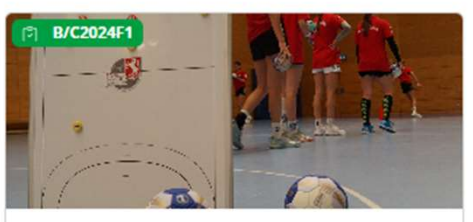

HVW - \* Handball-Bundesliga-Vereinigung Frauen

### B-/C-Lizenz-Fortbildung

F13.01.2024 Anmeldeschluss: 10.01.2024 9 32825 Blomberg

27 Plätze frei

5 Anmelden  $\angle$  Details

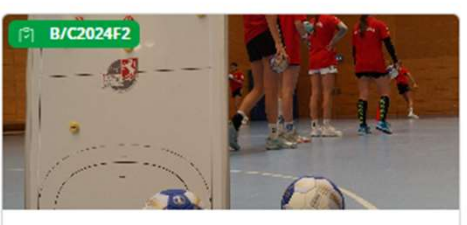

HVW - \* Handball-Bundesliga-Vereinigung Frauen

### B-/C-Lizenz-Fortbildung

F14.01.2024 Anmeldeschluss: 10.01.2024 9 32825 Blomberg

26 Plätze frei

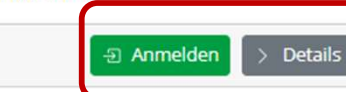

Mit einem Klick auf den Button "Anmeldung", wird man an das System Phönix weitergeleitet. Dort loggt man sich ein und gelangt so zu dem ausgeschriebenen Seminar. Mit einem Klick auf den Button "Details" werden weitere Man an aas<br>
System Phönix<br>
weitergeleitet. Dort<br>
loggt man sich ein<br>
und gelangt so zu<br>
dem ausge-<br>
schriebenen<br>
Seminar. Mit einem<br>
Klick auf den<br>
Button "Details"<br>
werden weitere<br>
Info's angezeigt.

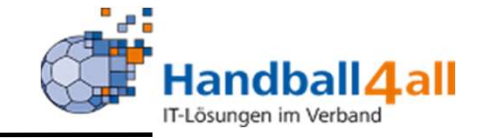

# Handball<br>
Im oberen Bereich<br>
Im oberen Bereich<br>
sind die<br>
persönlichen Daten Handball **4 all**<br>
Im oberen Bereich<br>
sind die<br>
persönlichen Daten<br>
vorgegeben. Mit Handball<br>
Flüssungen im Verband<br>
Im oberen Bereich<br>
sind die<br>
persönlichen Daten<br>
vorgegeben. Mit<br>
einem Klick auf den Handball 4 all<br>
Im oberen Bereich<br>
sind die<br>
persönlichen Daten<br>
vorgegeben. Mit<br>
einem Klick auf den<br>
Button "persönliche Handball **4 all**<br>
Im oberen Bereich<br>
im oberen Bereich<br>
sind die<br>
persönlichen Daten<br>
vorgegeben. Mit<br>
einem Klick auf den<br>
Button "persönliche<br>
Daten ändern" Handball **4 all**<br>
Im oberen Bereich<br>
sind die<br>
persönlichen Daten<br>
vorgegeben. Mit<br>
einem Klick auf den<br>
Button "persönliche<br>
Daten ändern"<br>
gelangt man in einen<br>
Peerheitungersechus Daten ändern" gelangt man in einen Bearbeitungsmodus und kann seine Daten ändern.

Lehrgangsanmeldung

### Ausgewählter Lehrgang

14.01.2024 09:00 Uhr - 14.01.2024 13:45 Uhr: B/C2024F2 / B-/C-Lizenz-Fortbildung Preis für Mitglied ohne Spielbetrieb: 75,00 € Preis für Mitglied mit Spielbetrieb: 75,00 € Preis für Spielgemeinschaft: 75,00 € Preis für % anderer Verband: 75,00 €

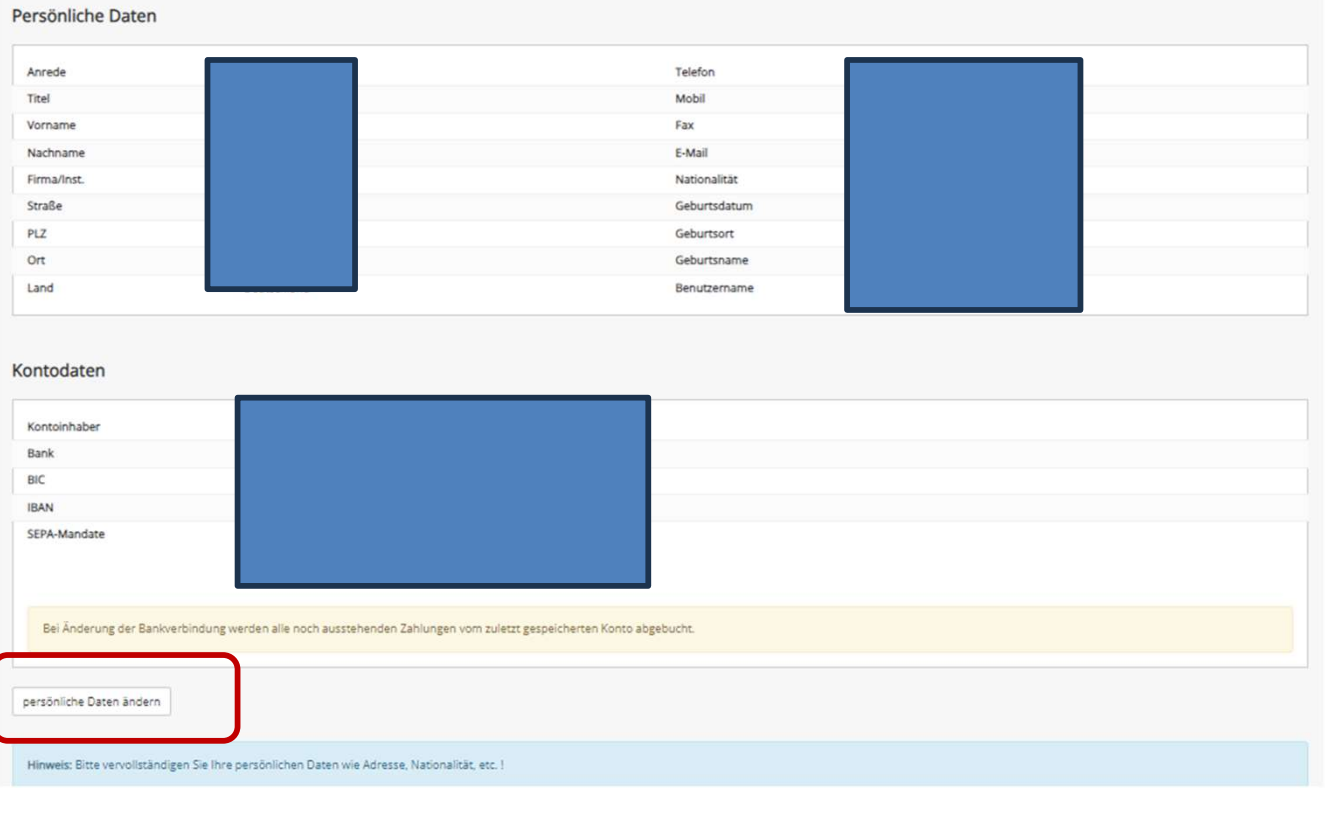

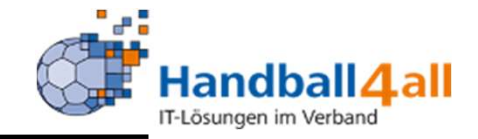

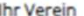

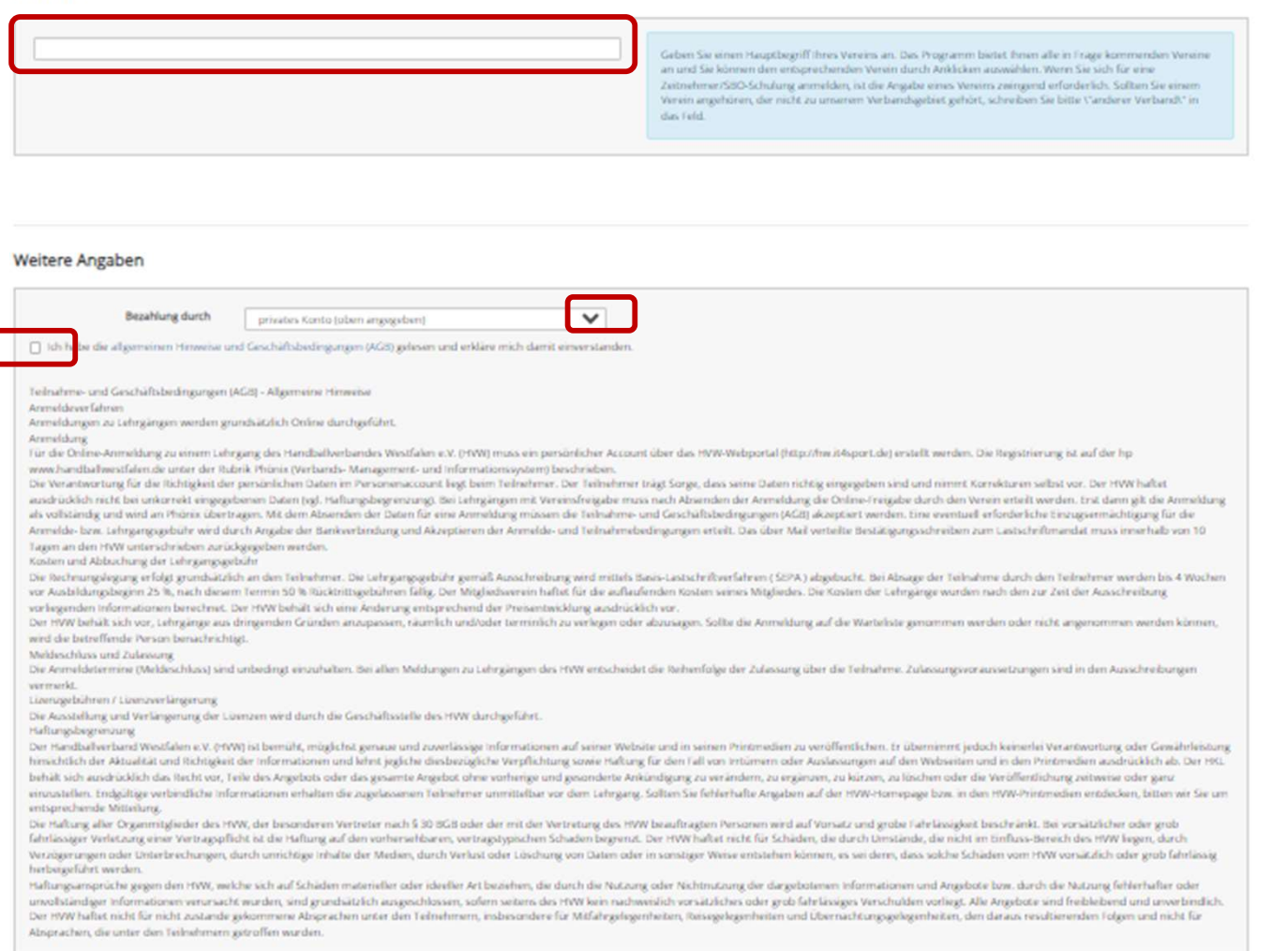

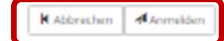

Im unteren Bereich gibt man seinen Verein ein, bestätigt Handball **4 all**<br>
Im unteren Bereich<br>
gibt man seinen<br>
Verein ein, bestätigt<br>
die AGB's und<br>
meldet sich an.<br>
Im Bereich<br>
Resektiver durch" Handball **4 all**<br>
Im unteren Bereich<br>
gibt man seinen<br>
Verein ein, bestätigt<br>
die AGB's und<br>
meldet sich an.<br>
Im Bereich<br>
"Bezahlung durch" Im Bereich "Bezahlung durch" ist "privates Konto" vorbelegt und nicht änderbar.

Nach erfolgreicher Anmeldung versendet das System die Anmeldebestätigung

.

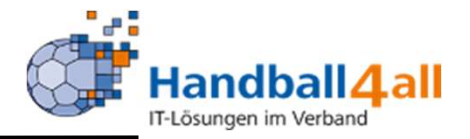

Möchte man sich zu einer anderen Seminarart, als den drei vorbelegten, anmelden, ist dies die Vorgehensweise.

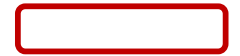

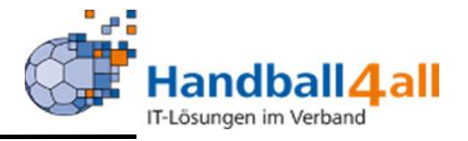

Anmeldeseite für Ausbildung B-Lizenz

Anmeldeseite für Ausbildung C-Lizenz

Anmeldeseite für Fortbildungen B/C- Lizenzen

## Terminübersicht Trainerbereich

Aus- und Fortbildungen für den Trainerbereich

13.01.2024 B/C2024F1 | B-/C-Lizenz-Fortbildung 14.01.2024 B/C2024F2 | B-/C-Lizenz-Fortbildung 19.01.24 - 17.03.24 K11-2024-CLizenz | Ausbildung zur Erlangung der Trainer C-Lizenz 19.01.24 - 28.01.24 K11-2024-M1 | C-Lizenz Kinderhandball (Modul 1)

Man klickt auf eine der eine der drei möglichen Ausbildungsvarianten, und gelangt so in das nächste Auswahlmenü.

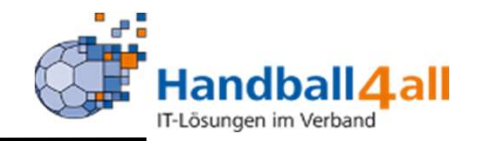

# Seminaranmeldungen Trainerfortbildung B/C-Lizenz

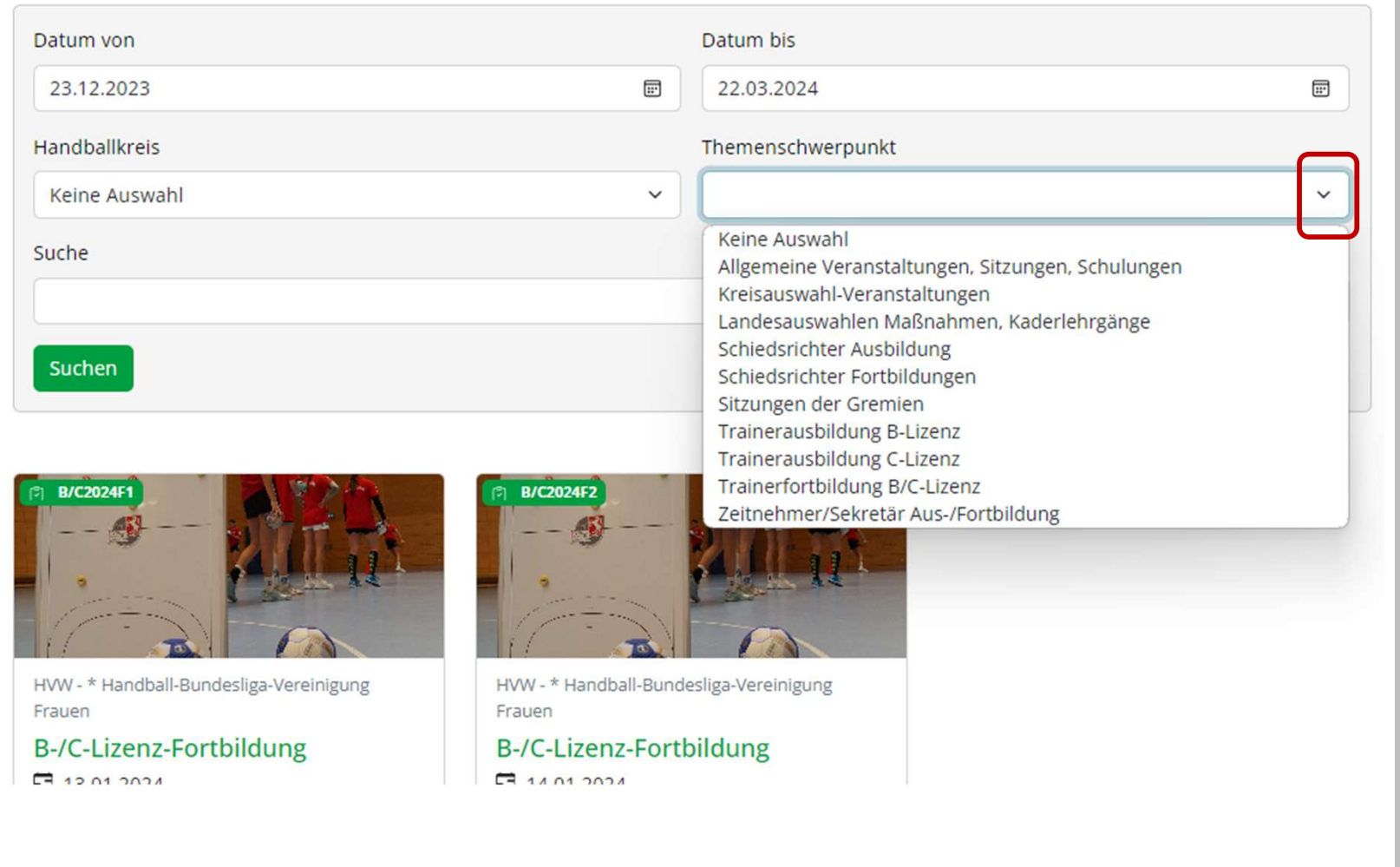

Man klickt Nach der Begrenzung des Datums und evtl. Auswahl der Handballkreises, auf den Pfeil in der Rubrik Themenschwerpunkt und wählt und evtl.<br>Auswahl der<br>Handball-<br>kreises, auf<br>den Pfeil in<br>der Rubrik<br>Themen-<br>schwerpunkt<br>und wählt<br>diesen aus<br>der sich<br>öffnenden der sich öffnenden Liste aus.

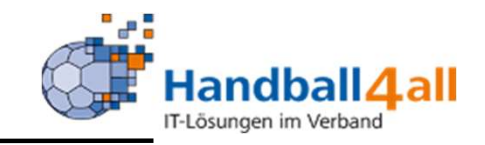

### Seminaranmeldungen Trainerfortbildung B/C-Lizenz

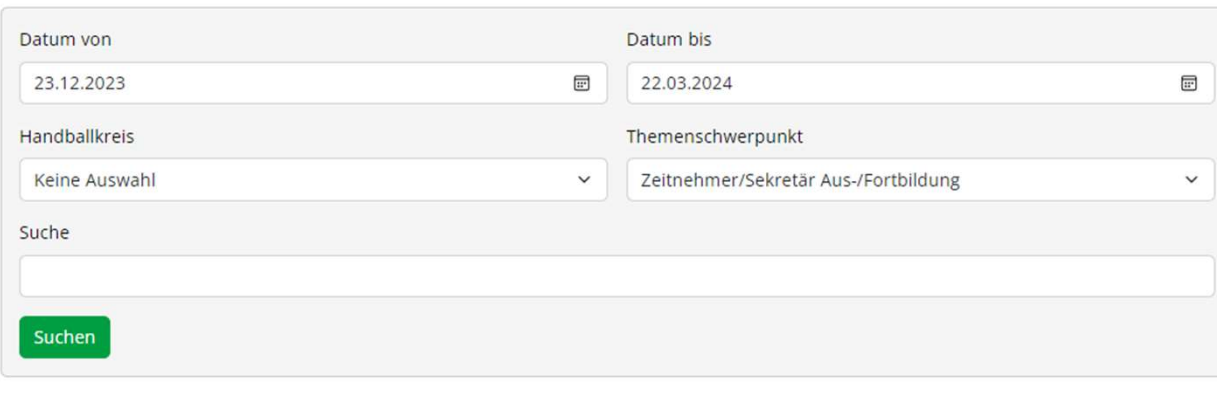

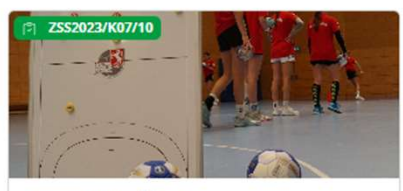

HVW - HV Mittelrhein

Zeitnehmer/Sekretär - Schulung -HK - Hellweg - Kreis 7 in Lünen-**Brambauer** 

□ 08.01.2024 Anmeldeschluss: 06.01.2024 **9 44536 Lünen** 

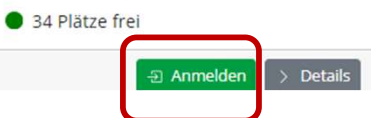

Nach einem Klick auf den Button "Suchen" werden, falls in dem gesuchten Zeitraum angeboten, die zu auswählenden Nach einem Klick auf den<br>Button "Suchen" werden,<br>falls in dem gesuchten<br>Zeitraum angeboten, die<br>zu auswählenden<br>Seminare angezeigt.<br>Nach einem Klick auf den Nach einem Klick auf den<br>Button "Suchen" werden,<br>falls in dem gesuchten<br>Zeitraum angeboten, die<br>zu auswählenden<br>Seminare angezeigt.<br>Nach einem Klick auf den<br>Button "Anmelden"<br>erfolgt die Weiterleitung Nach einem Klick auf den<br>Button "Suchen" werden,<br>falls in dem gesuchten<br>Zeitraum angeboten, die<br>zu auswählenden<br>Seminare angezeigt.<br>Nach einem Klick auf den<br>Button "Anmelden"<br>erfolgt die Weiterleitung<br>zu Phönix II.

erfolgt die Weiterleitung zu Phönix II. falls in dem gesuchten<br>Zeitraum angeboten, die<br>zu auswählenden<br>Seminare angezeigt.<br>Nach einem Klick auf den<br>Button "Anmelden"<br>erfolgt die Weiterleitung<br>zu Phönix II.<br>Das weitere Vorgehen<br>enstpricht dem schon<br>gezeigten. Zeitraum angeboten, die<br>zu auswählenden<br>Seminare angezeigt.<br>Nach einem Klick auf den<br>Button "Anmelden"<br>erfolgt die Weiterleitung<br>zu Phönix II.<br>Das weitere Vorgehen<br>enstpricht dem schon<br>gezeigten. gezeigten.